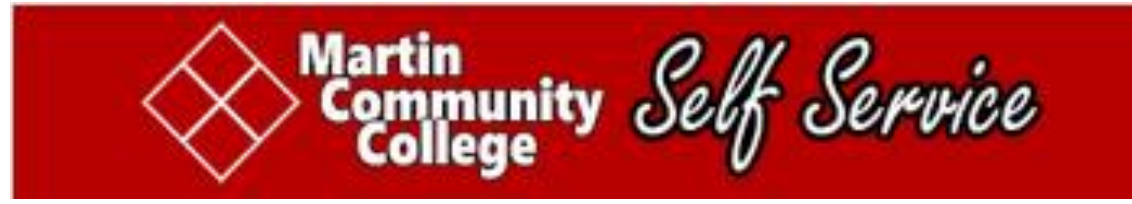

## **SELF-SERVICE REGISTRATION** *QUICK START* **GUIDE for STUDENTS**

- **1.) Create a password at RESET.MARTINCC.EDU.**
- **2.) Sign In to SELF-SERVICE at SS.MARTINCC.EDU.**
- **3.) Choose STUDENT PLANNING.**
- **4.) Go to MY PROGRESS.**
- **5.) Select a course which is NOT STARTED.**
- **6.) VIEW AVAILABLE SECTIONS.** *Be sure you select the appropriate term.*
- **7.) ADD a SECTION TO your SCHEDULE.** *A confirmation will appear at the top of the screen.*
- **8.) Repeat this process until all your sections are planned.**
- **9.) Go to PLAN AND SCHEDULE.**
- **10.) Choose the ADVISING tab and click REQUEST REVIEW.** *Your advisor will be notified of your request. If your advisor approves your choices, register online. Or, meet with your advisor to review your plan and register.*